# Accessible Documents Demo

1. Open your shared copy of the "**Accessible Documents**" Google Doc

## Styles, Headings, & Colors

**Update Normal Text (font, size, and line spacing)**

- 2. Highlight the **first paragraph** and change its font to **Calibri 12pt** with the toolbar controls
- 3. Click in the paragraph to deselect (don't click in the link to preserve link styling)
- 4. Add spacing between paragraphs:
	- a. Click the **Line spacing** icon
	- b. Click "**Add space after paragraph**"

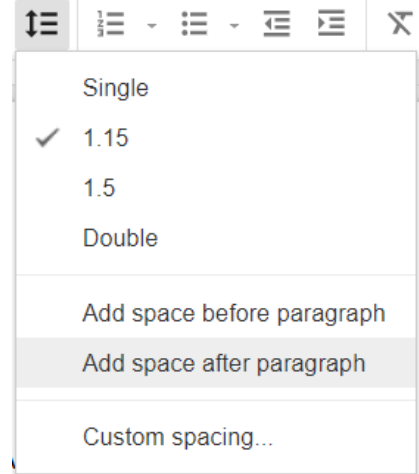

**Figure 1** Add Space After Paragraph button in Word's Line and Paragraph Spacing dropdown

- 5. Apply styling to all paragraphs:
	- a. Click "**Normal text**" in the toolbar
	- b. Click the **right arrow** next to "Normal text" in the dropdown
	- c. Click "**Update 'Normal text' to match**"
- 6. Delete all extra spaces between paragraphs

**Apply & Update Heading 1 (custom color)**

- 7. Highlight the **first line** and click "**Heading 1**" in the toolbar to apply styling
- 8. With the heading still highlighted, change the color:
- a. Click the **Text color** icon  $\stackrel{\mathsf{A}}{\longrightarrow}$ , then click "**Custom...**"
- b. Choose a color by sliding the brightness and hue selectors

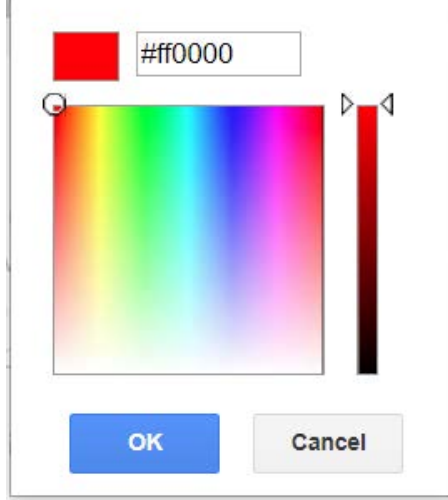

**Figure 2** Custom color window in Google Docs

 $\sim$  10  $-$ 

**ALCOHOL:** 

- c. Select the **hexadecimal code** (starting with #) and press **Ctrl+C** *[*⌘*+C on Mac]* to copy
- d. Go to **[WebAIM's Color Contrast Checker](https://webaim.org/resources/contrastchecker/)** (webaim.org/resources/contrastchecker/)
- e. Press **Ctrl+V** *[*⌘*+V on Mac]* to paste the hex code into the Foreground Color field
- f. Make sure that the background color is set to #FFFFFF (white)
- g. Check the "Normal Text" and "Large Text" sections listed under the color boxes
	- i. To be **acceptable**, the color combination must pass at least WCAG AA for Normal Text, and both AA and AAA for Large Text.

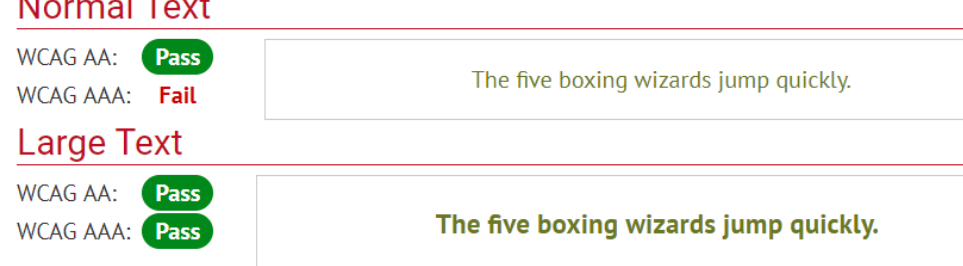

**Figure 3** WebAIM Color Contrast Checker results for an acceptable color combination

ii. If any of the 3 required levels **Failed**, use the Lightness adjuster to darken the color until it passes. Copy and paste the new hex code into your Google Doc's color.

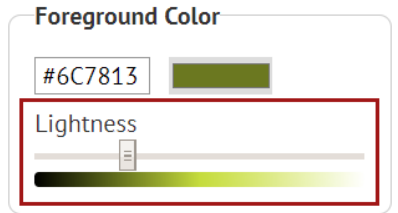

**Figure 4** WebAIM Color Contrast Checker's Lightness adjustment bar for the foreground color

- 9. Apply styling to all Heading 1's:
	- a. Click "**Heading 1**" in the toolbar
	- b. Click the **right arrow** next to "Heading 1" in the dropdown
	- c. Click "**Update 'Heading 1' to match**"

### **Apply Heading 2**

- 10. Highlight "**What is Web Accessibility?**" and turn it into a **Level 2 Heading**
- 11. Highlight "**Who is Affected by Web Accessibility?**" and turn it into a **Level 2 Heading**
- 12. Highlight "**What Makes a Website Accessible?**" and turn it into a **Level 2 Heading**
- 13. Highlight "**Further Reading**" and turn it into a **Level 2 Heading**

### **Apply Heading 3**

- 14. Highlight "**The 4 Principles of Accessibility**" and turn it into a **Level 3 Heading**
- 15. Highlight "**Creating Lists**" and turn it into a **Level 3 Heading**

#### **View Your Headings**

16. Click "**View**" > "**Show document outline**" to view your headings

### Bullets & Numbering

- 17. Scroll to the "**Creating Lists**" section of the document
- 18. Turn the **third paragraph** in the section into bullet points
	- a. Separate each of the 3 conditions listed into separate lines
	- b. Highlight the list and click the "**Bulleted list**" icon  $\equiv$   $\sim$
- 19. Turn the **last paragraph** in the section into a numbered list
	- a. Separate the steps by line and delete the typed numbers
	- b. Highlight the list and click the "**Numbered list**" icon  $\frac{1}{3}$  =  $\frac{1}{3}$
	- c. Highlight steps 4 and 5 and do one of the following to nest them under step 3:
		- i. Hit the **Tab** button on your keyboard, or
		- ii. Click the "**Increase indent**" icon  $\equiv$

### Links

- 20. Make the **unclear URL** link in the first paragraph contextual
	- a. Highlight and copy the link URL
	- b. In the document, highlight "**defines web accessibility**" and do one of the following to add a link
		- i. Click the "**Insert link…**" icon
		- ii. **Right-click** the highlighted text, and click "**Link…**"
		- iii. Press **Ctrl+K** *[*⌘*+K on Mac]*
- c. Paste the copied URL into the "**Link**" **field**
- d. Click **Apply**
- 21. Make the "**Click here**" link in the final paragraph contextual
	- a. Right-click on the link and select "**Copy link URL**"
	- b. Rewrite the sentence to remove the words "click here"
	- c. Link meaningful text to the copied URL

### Images

- 22. Give the photo of the **automatic door button** alternative text
	- a. Select, then right-click on the photo
	- b. Click "**Alt text…**"
	- c. Write a **Description**, 2 sentences at most. (This is "brief alt text")
	- d. Click **OK**
- 23. Give the **POUR** graphic alternative text
	- a. Select, then right-click on the graphic
	- b. Click "**Alt text…**"
	- c. Write a longer **Description** to explain the graphic
	- d. Click **OK**

### Tables

**Table 1 (turn a table into columns)**

- 24. **Copy and paste** each type of disability individually under the table, each separated by a new line
- 25. Highlight the list and set to "**Normal text**" to regain line spacing
- 26. With the list still highlighted, click "**Format**" > "**Columns**" > **3**
- 27. Right-click in the 3-column table and click "**Delete table**"
- 28. Delete any extra, blank paragraphs

**Table 2 (turn a table into columns)**

- 29. Add a new line before the next table (with an image).
- 30. Select everything in the left cell. Drag and drop into the new line
- 31. Select and drag the paragraph in the right cell to a new line under the photo credit.
- 32. Put the image, photo credit, and paragraph into 2 columns:
	- a. Select the image, photo credit, and paragraph.
	- b. Click "**Format**" > "**Columns**" > **2**
	- c. Click after the photo credit
	- d. Click **"Insert**" > "**Break**" > "**Column break**"
- 33. Right-click in the 2-column table and click "**Delete table**"
- 34. Delete any extra, blank paragraphs

## Download to continue in Microsoft Word

Though Google Docs may be more intuitive to use, it is still lacking features available in Microsoft Word that you need to make a document fully accessible.

- 35. Click "**File**" > "**Download as…**" > "**Microsoft Word (.docx)**"
- 36. Open the downloaded document to continue work in Microsoft Word
- 37. Click "**Enable Editing**" at the top of the page

## Tables continued…

**Table 3 (make an accessible table)**

- 38. Click in the first row of the final table (under "The 4 Principles of Accessibility")
- 39. Go to the **Design** tab now listed under **Table Tools** at the top of your window

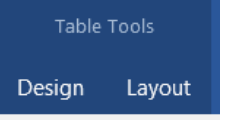

**Figure 5** Table Tools tabs in Word

- a. In the Table Style Options panel, check "**Header Row**" and "**First Column**"
- b. In the Table Styles panel, choose a style
- 40. Go to the **Table Layout** tab
	- a. Click "**Repeat Header Rows**" in the Data panel

#### 41. Go to the **References** tab

- a. In the Captions panel, click "**Insert Caption**" *[Mac 2011: Insert > Caption]*
- b. Under Options, change the Label to "**Table**"

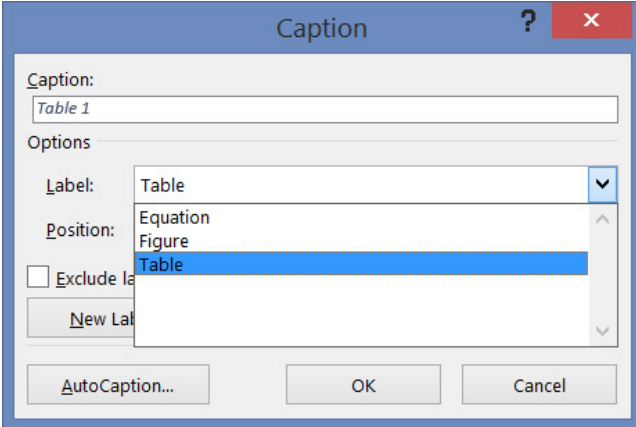

**Figure 6** Caption window

- i. Note, you can also check the "**Exclude label**" box to label the caption with only a number. Once you create the caption, it becomes editable text and you can continue to change as needed.
- c. In the "**Caption**" field type, ": 4 Principles of Accessibility"
- d. In the **Position** dropdown, select "Below selected item."
- e. Click **OK**
- 42. Right-click in the table and open "**Table Properties**"
	- a. In the **Alt Text** tab, add a brief **Description** of the table

## Finish & Save

- 43. Go to the File tab
	- a. Click on "**Properties**" at the right of the **Info** screen *[Mac 2011: File > Properties]*
	- b. Click "**Advanced Properties**" from the drop-down menu
	- c. In the Summary tab, add a title, author, and comment
	- d. Click **OK**

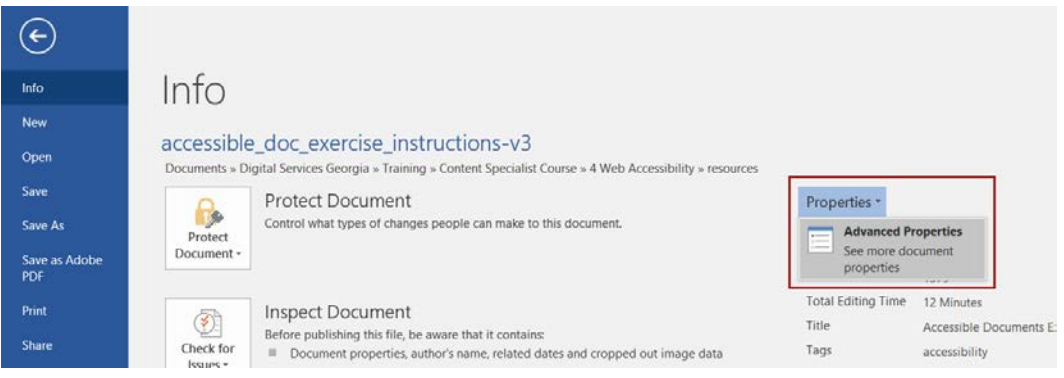

**Figure 7** Properties dropdown

- 44. Click the **arrow** at the top-left of the screen to return to editing your document.
- 45. In the **Review** tab, click "**Check Accessibility**" towards the left, and fix any remaining issues *[not available in some versions of Word]*

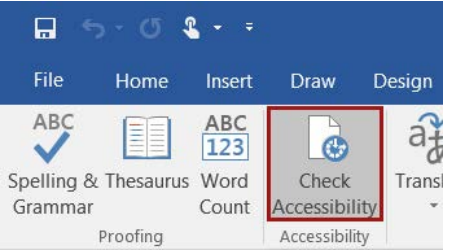

**Figure 8** Check Accessibility button in the Review tab of Word

- 46. Add a Table of Contents:
	- a. Click at the beginning of the second line, then hit **Ctrl+Enter** *[*⌘*+Return on Mac]* to add a page break
	- b. At the top of the document, add a new line after the Heading 1
		- i. Go to the **References** tab and click "**Table of Contents**"
	- c. Choose one of the two Automatic Table of Contents styles *[Mac 2011: Insert > Index and Tables… > Table of Contents > OK]*

### **Save as PDF**

- 47. In the **File** tab, click "**Export**"
	- a. Click "**Create PDF/XPS Document**" *[Already selected in some versions of Word]*
	- b. Click "**Create PDF/XPS**"
	- c. Replace all spaces in the title with hyphens or underscores
	- d. Click "**Options**"
	- e. Check the following *[not available in some versions]*:
		- i. "**Create bookmarks using: Headings**"
		- ii. "**Document properties**"
		- iii. "**Document structure tags for accessibility**"
	- f. *Uncheck* "**Bitmap text when fonts may not be embedded**"

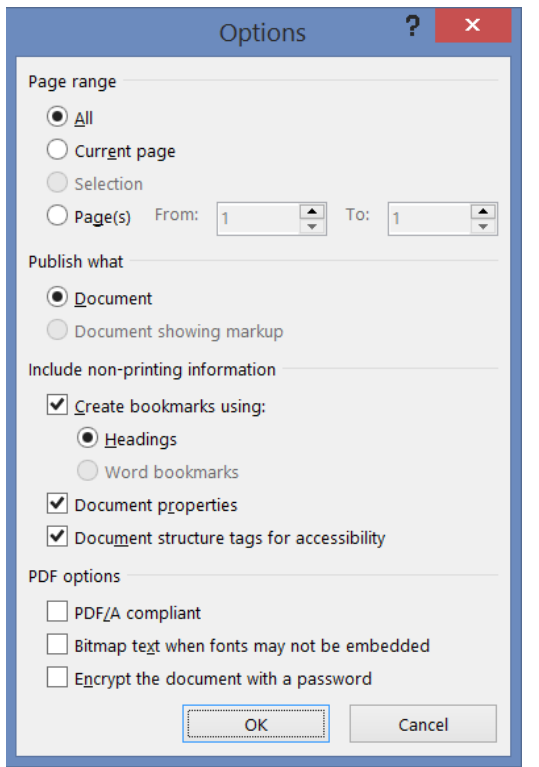

**Figure 9** Publish as PDF or XPS Options window with appropriate boxes checked

g. Click "**OK**" and "**Publish**" the PDF